## IMAGEADJ

Description:

 ImageAdj is a program that lets you do some basic image manipulation; view the image full size, save the displayed image. This is not an image processing program, per se. It was primarily developed for use with the Gorongosa wild cam project on Zooniverse. However it can be used to inspect any image, on your PC or off the internet.

The program is written for Windows OS and requires Microsoft .NET Framework 4.6.1 or later.

Program Features:

- There are two ways to get an image into the program:
	- o Click on Get local File button will open a dialog allowing you to select a file from your computer.
	- o Copy an image location and paste it into the Image location text box and click on the GET PICTURE button to view the image. IF you have copied a location path (local or URL) and then open the program the image will be displayed at that time

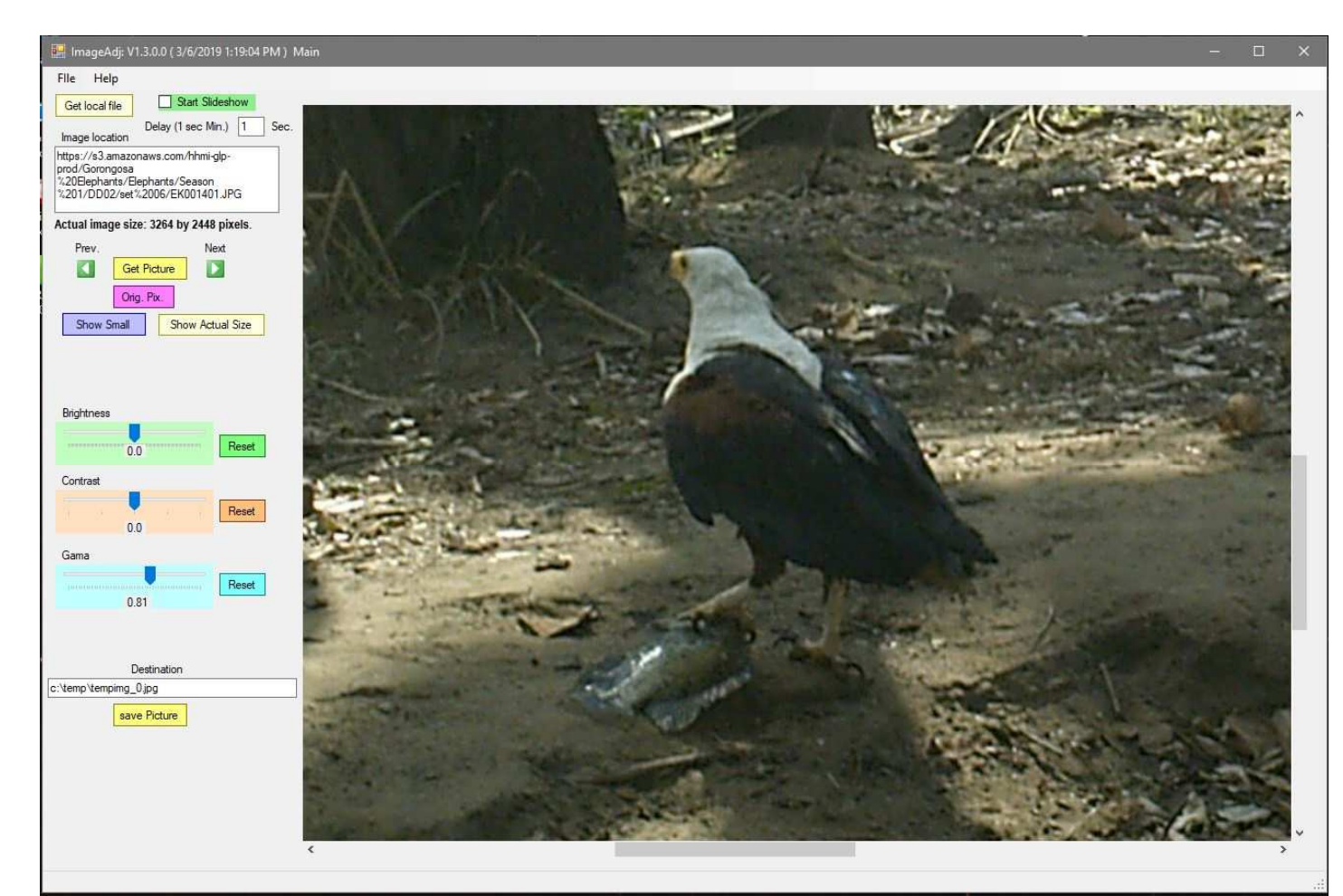

- Prev. Next arrows and Start Animation checkbox:
	- o These features are only available if you are viewing image from the Zooniverse Gorongosa-Wildcam project. These images are sequentially numbered.
- When available clicking on the NEXT arrow will pull up the next image in the sequence. Clicking on the PREV arrow will get the previous image. The user may also us the keyboard shortcuts of CTRL + LEFT ARROW for previous and CTRL + RIGHT ARROW for next image.
- The Start animation will step forward through the sequence with a cadence defined by the value in the DELAY text box. I don't recommend going lower than 1 second since the program has to go out to the web to retrieve the image anyway.
- Clicking the ORIG.PIX button will recall the original image.
- SHOW ACTUAL SIZE: By default, if the image is larger than 1024x768 pixels, the image will be shown as a 1024x768 image. To view the full size image click this button. Since the image is larger then the default size on part of the image will be fit in on the screen.

To see the rest of the image you can use the horizontal and vertical scroll bars or place the mouse on the image, LEFT click, hold the mouse button down and move the mouse around.

- SHOW SMALL: if the image has been expanded to full size, clicking this will return it to the smaller format.
- Sliders are provided to allow you to adjust the Brightness, Contrast and Gamma of the image
- SAVE PICTURE: This button allows you to save the image on your PC. It will be saved with the changes you made with the sliders. The original file will not be over written.
- RIGHT MOUSE CLICK: a right click of the mouse, while on the picture, will present a list of options that mimic the buttons on the left.

## HELP:

 If you run into problems or have some suggestion on how to improve the program drop me a line at njsg@comcast.net